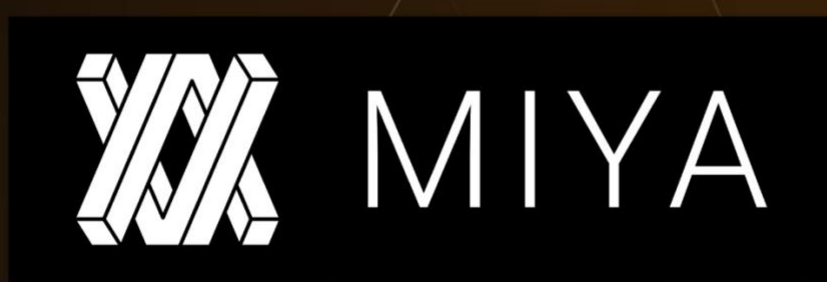

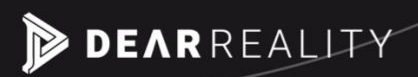

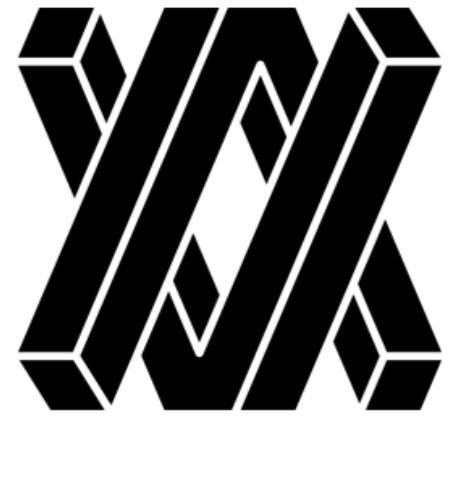

# **MIYA**

# **USER MANUAL**

# **v1.0**

**Please read this manual carefully before using the software.**

Last updated: May 2023 Copyright © 2023 by Dear Reality GmbH All Rights Reserved

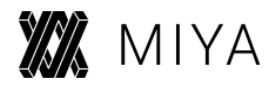

### **Quick Start Guide**

### **Install and Authorize Your new Plugin:**

Double-click the .pkg (Mac) or .msi (Win) file. Follow the installation instructions. Open the plugin in your DAW of choice, enter your license code and click on ACTIVATE.

**For more information, please visit: [www.dear-reality.com](http://www.dear-reality.com/)**

### **System Requirements and Supported Platforms**

Supported sample rates: 44.1 kHz, 48 kHz, 88.2 kHz, 96 kHz, 176.4 kHz, and 192 kHz Supported buffer sizes: 64, 128, 256, 512, 1024, and 2084

For latest System requirements & Supported Platforms, please check the product page on our website.

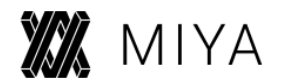

# **Table of Contents**

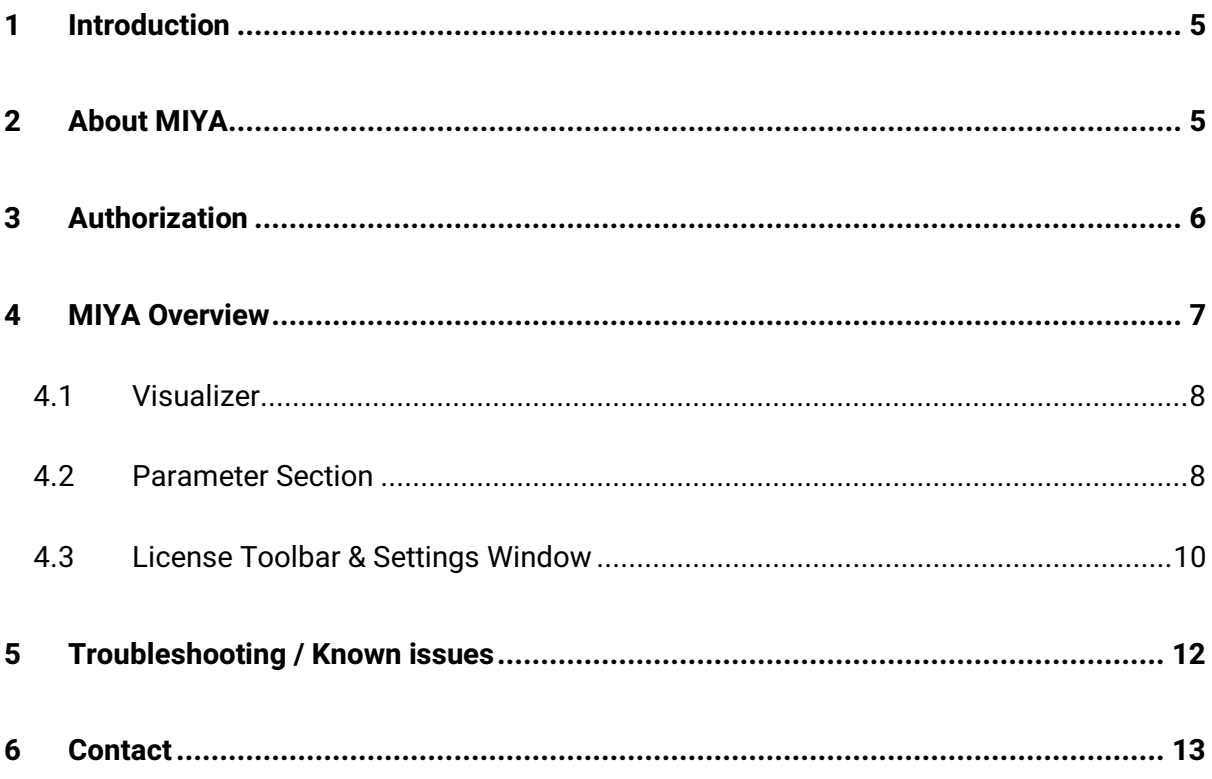

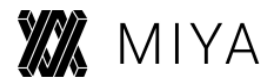

## <span id="page-4-0"></span>**1 Introduction**

Thank you for purchasing MIYA and welcome to a radically different approach to distortion. Even though we as Dear Reality specialize on spatial audio technology, we also burn for interesting audio algorithms outside of our main focus. A perfect example for this is MIYA. We hope that you have as much fun with it, as we had developing it.

## <span id="page-4-1"></span>**2 About MIYA**

MIYA is a wavelet distortion plugin. Unlike ordinary distortion effects, this plugin processes the original signal by detecting the zero-crosses and replaces the intervals between them with additively synthesized waveforms. In other words, the plugin replaces the original with a completely new audio signal by keeping just one aspect of the incoming sound (i.e., the zerocross intervals). This process creates a unique digital distortion, in which the listener can recognize both the footprints of the original as well as the sonority of the synthesized sound. Please be aware that MIYA's unique algorithm causes some latency that can be compensated by the DAW though.

To understand how MIYA works in detail, we recommend starting with a very simple input signal like a sine wave. With the help of the visualizer, you are then able to get immediate feedback on how the signal is processed.

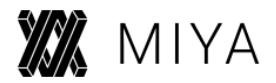

# <span id="page-5-0"></span>**3 Authorization**

Before you can use the plugin, you need to activate it with our license server. Upon opening the plugin, you will see the plugin asking for a license key. There are three license types we offer:

- Trial license
- NFR license
- Full license

The trial license and NFR license are only valid for a certain duration. For the trial the duration is 14 days, for the NFR up to 12 months. The full license is perpetual. If you want to activate the trial license, you can simply click START TRIAL in the activation dialogue. For an NFR or full license activation, please enter your license code and click on ACTIVATE.

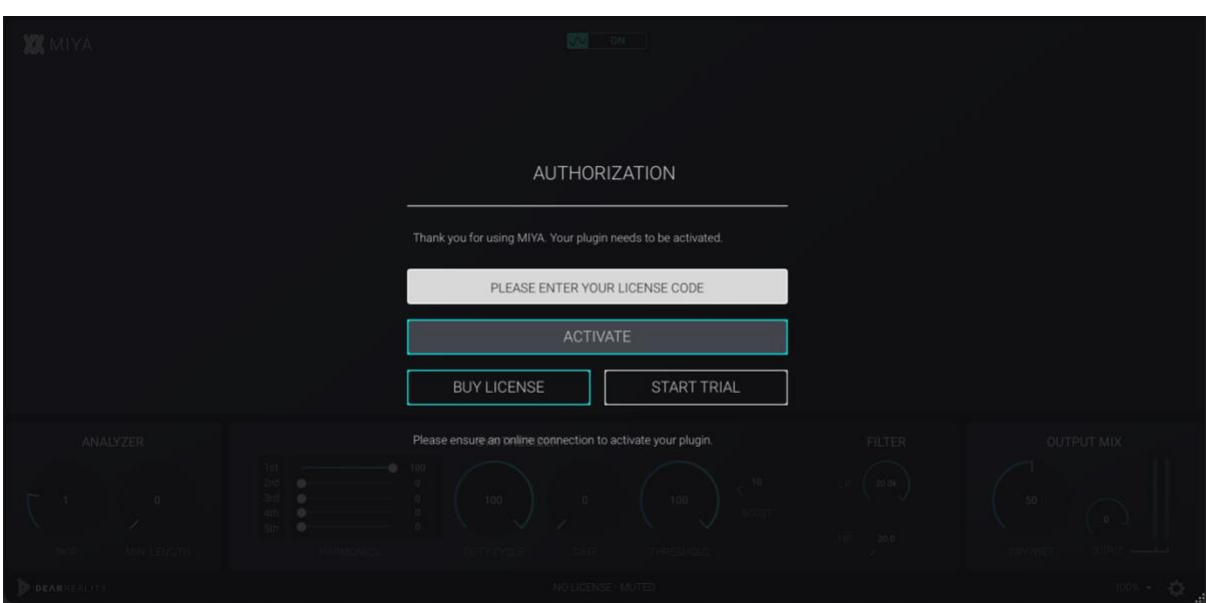

License Activation

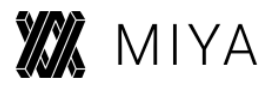

## <span id="page-6-0"></span>**4 MIYA Overview**

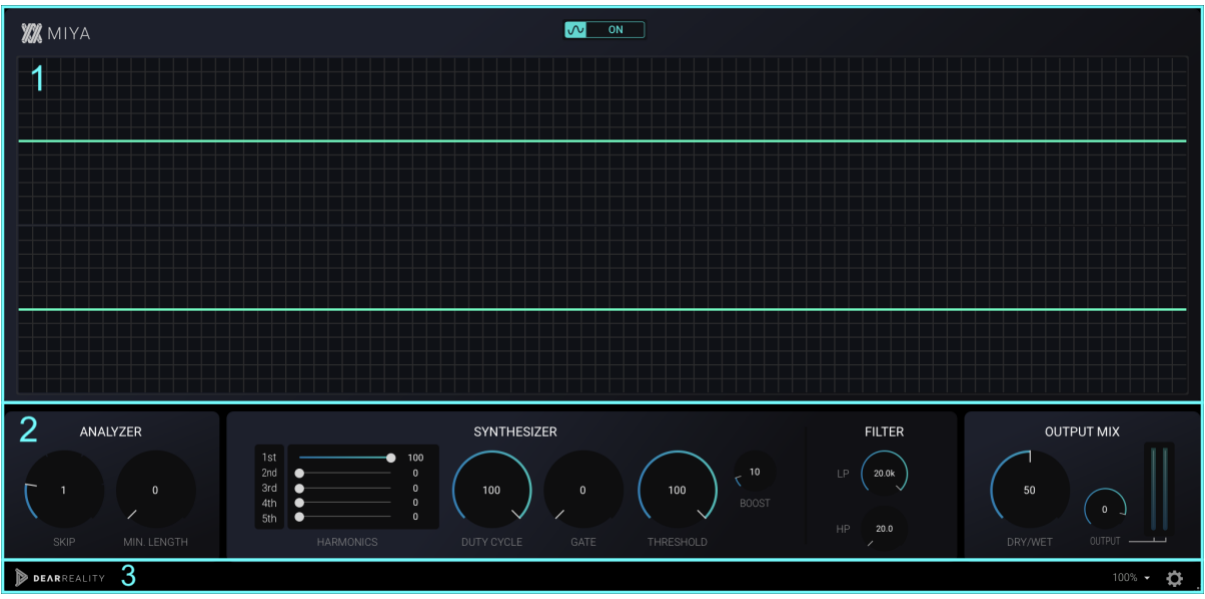

MIYA consists of three parts:

- 1. Visualizer
- 2. Parameter Section
- 3. License Toolbar & Settings Window

# **XX** miya

### <span id="page-7-0"></span>**4.1 Visualizer**

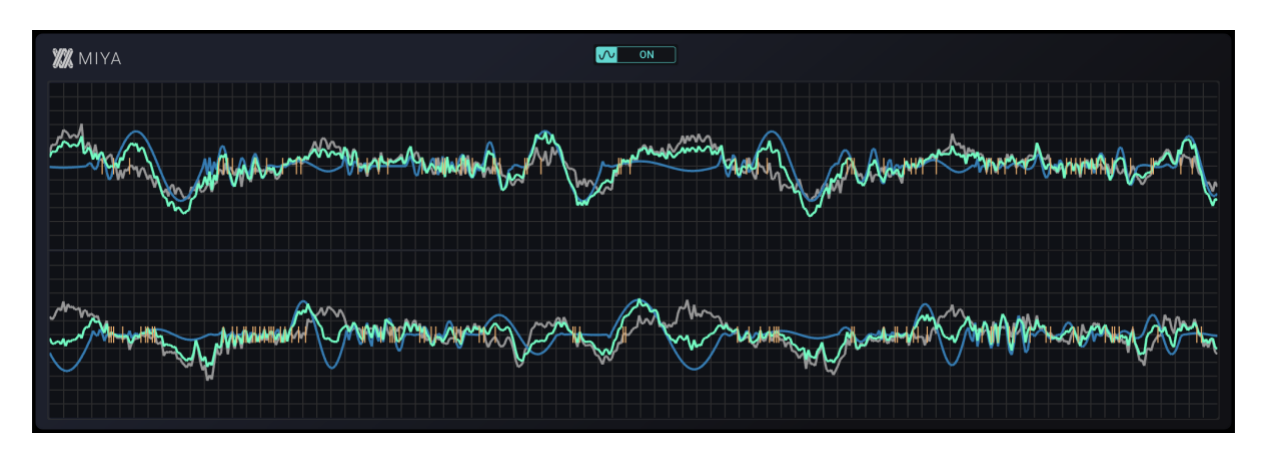

The visualizer gives you immediate feedback on your signal and how it is processed within the plugin.

The orange vertical line indicates the detected zero-crosses, the grey line shows the original incoming signal, the blue line plots the generated signal by the plugin, and the green line visualizes the signal output from the plugin which consists of the mix between wet and dry signal. In addition to this, you will see horizontal lines when using either the gate or threshold parameter to help you to set them up quickly.

### <span id="page-7-1"></span>**4.2 Parameter Section**

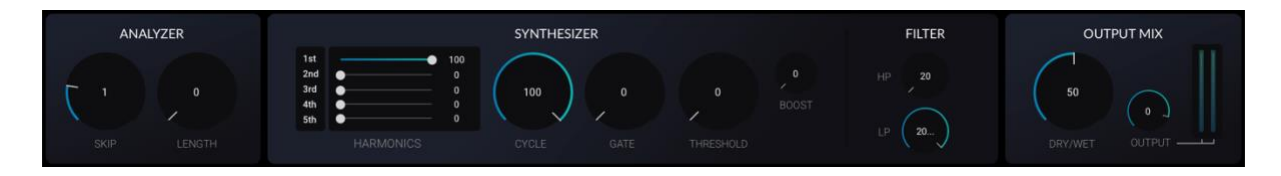

This section gives you all controls that you need to resynthesize your sounds with MIYA. It consists of three categories.

#### **1. Analyzer section**

- **Skip**

Skips zero crosses to adjust the length of the wavelets. The longer the wavelet, the lower the synthesized tone.

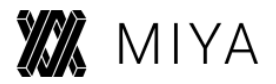

#### - **Minimum length**

Discards the detected zero crossings based on the set time in microseconds. Use this parameter to create unique resonances.

#### **2. Synthesizer and filter section**

#### - **Harmonics 1 – 5**

Adjust the balance of the wavelets within the additively synthesized signal.

#### - **Duty cycle**

Adjust the length of the wavelet.

#### - **Gate**

The wavelets, whose amplitude is below this level, are gated and silenced. This can help to eliminate quiet sounds (e.g., background noise) or to emphasize the rhythmic aspect of the original signal.

#### - **Threshold and boost**

If the peak amplitude of the detected wavesets are above the set threshold, the generated signal by the additive synthesizer will be boosted by the boost parameter. The amount of the boost can then be set with the boost parameter.

#### - **Low and high pass**

Can be used to filter the synthesized signals.

#### **3. Output section**

#### - **Dry / Wet**

Adjust the ratio between dry and wet signal.

#### - **Output level**

Adjust the level of the output signal.

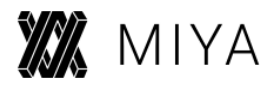

### <span id="page-9-0"></span>**4.3 License Toolbar & Settings Window**

#### **1. License Toolbar**

DEARREALITY

The License Toolbar is the control center of all Dear Reality Plugins. It gives you information about your license status, lets you open the general settings and choose between different sizes of the plugin to give you the best viewability on any monitor.

 $\ddot{\mathbf{C}}$ 

#### **2. Settings Window**

Click on the cog icon in the Toolbar to open the Settings Window. It is divided into two sections – the Analytics and the License Management.

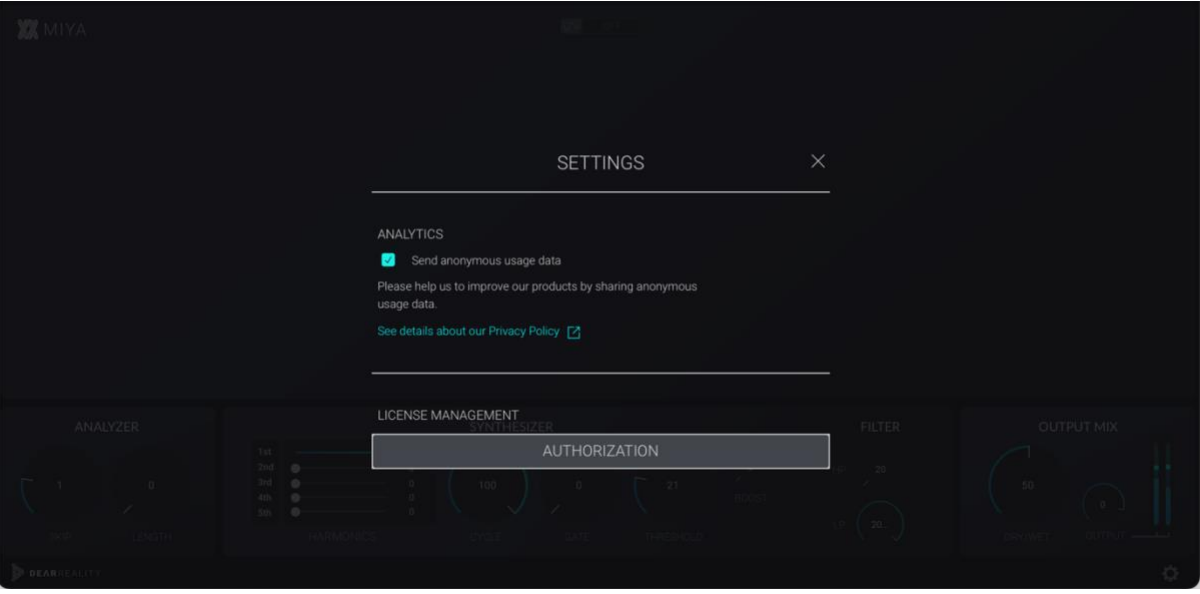

#### **3. The Analytics Section**

With the checkbox you can enable or disable Google Analytics for MIYA. If enabled, anonymous usage data is collected, gathered, and analyzed. We are constantly trying to improve our products. The collected data helps us to understand user

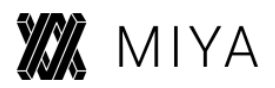

needs and find valuable features to improve our products. For more information, please visit our [website.](https://www.dear-reality.com/policies/privacy-policy)

#### **4. The License Management**

If you are using a Trial License or NFR but want to switch to a full license you can use this window. Click on AUTHORIZATION and enter your license code. Once a valid life-time license is active, the Authorization button turns grey and is no longer needed.

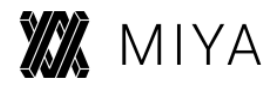

# <span id="page-11-0"></span>**5 Troubleshooting / Known issues**

#### **1. Resetting the parameters in Pro Tools on Windows**

At the moment, it isn't possible to use Alt + Click to reset the knobs and value fields to its default values. For the knobs you can double-click anywhere in the knob, except the digits as a workaround. The value fields can only be set back manually though.

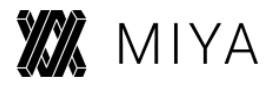

## <span id="page-12-0"></span>**6 Contact**

### **Support**

Please let us know if there are any questions concerning this Dear Reality Plugin. If you need further assistance, please send an email to: [support@dear-reality.com](mailto:support@dear-reality.com)

For the latest news concerning Dear Reality please visit our website at: [www.dear-reality.com](http://www.dear-reality.com/)

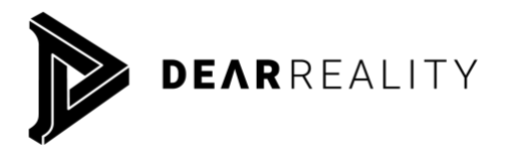

**Dear Reality GmbH Binterimstraße 8 40223 Düsseldorf Germany**

### **Caution**

Using headphones requires responsible listening. Damage to hearing occurs when listen to loud sounds with headphones over time.

- Set the volume control of your computer to a minimum when connecting your headphones.
- Set the volume in a quiet environment and select the lowest volume at which you can hear adequately.
- Do not turn the volume control to high, as this can cause permanent hearing damage.
- Be aware that you can adapt to higher volume settings over time, not realizing that the higher volume may be harmful to your hearing.

Dear Reality GmbH will in any event not be liable for any damage to hearing caused by loud sounds.

#### Copyright © by Dear Reality GmbH. All rights reserved.

All trademarks or registered trademarks are the property of their respective owners. No part of this documentation may be reproduced or transmitted in any form by any means, electronic or mechanical, without permission in writing from Dear Reality GmbH.